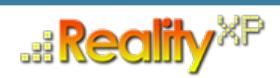

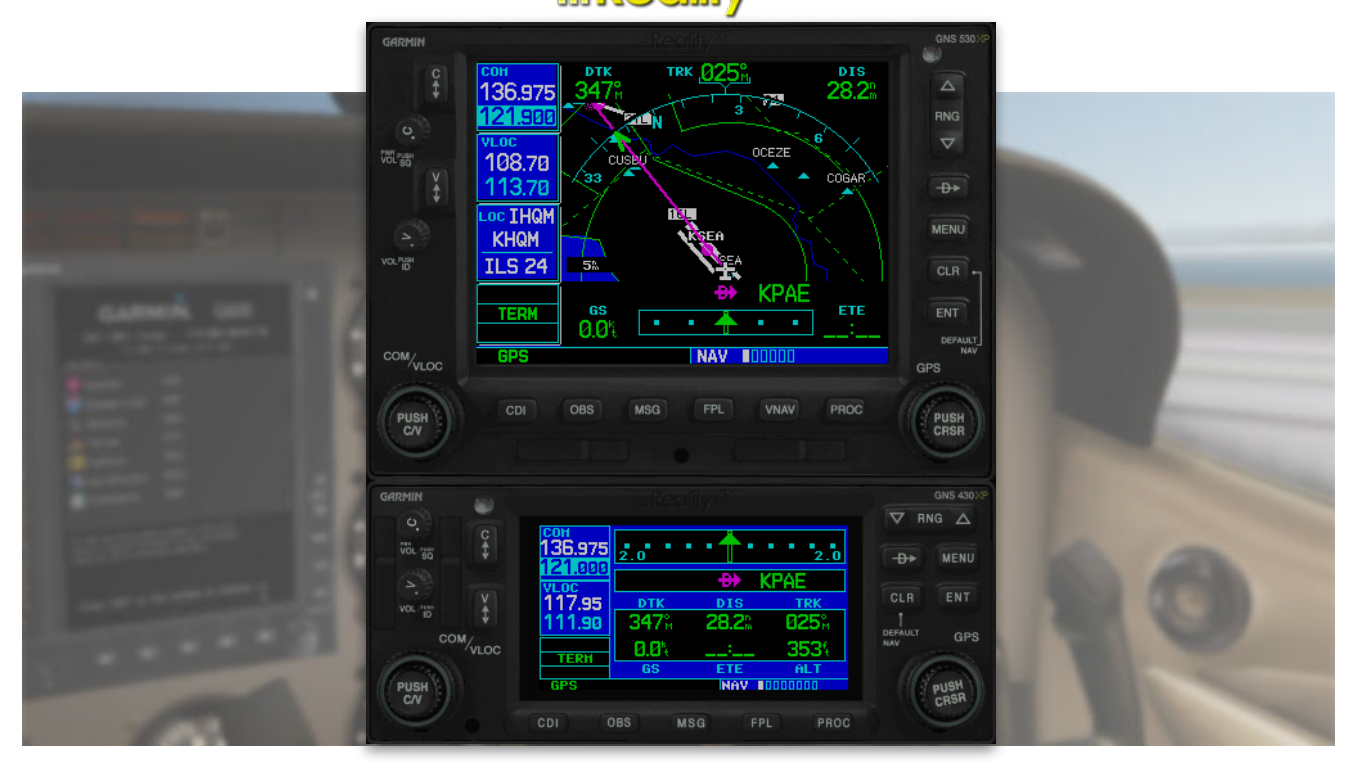

# **RXP GNS 530W/430W V2 User's Manual For X-Plane**

#### **Fly Waas Approaches!**

The WAAS-certified GNS 530W and its slightly smaller sibling, GNS 430W, lead the industry with multitasking, integrated avionics and cutting-edge WAAS navigation. The GNS 530W comes with optional Class B TAWS alerting to warn you of potential terrain and obstacle conflicts along your flight path. Both come with optional Ryan 9900B TCAD, Shadin Fuel and Shadin Air input, and cross fill capability.

The Reality XP GNS 530W/430W V2 is an entirely new GNS WAAS simulation product built on our unique expertise in designing the most authentic Garmin devices simulation since 2002.

#### **About This Manual**

This manual is intended for flight simulation purposes only, and shall not be used for any real world aviation application or reference. By reading this manual, you should become well acquainted with the product, and should be able to obtain the information necessary to use the product in your simulator.

We thank you for having chosen a Reality XP Product and wish you a pleasant and a safe virtual flight with us.

**Product disclaimer: this software is designed for entertainment only**. Although we have designed the product to resemble and function like the original, it is not designed as a training device. Not all systems have been simulated, and some of those that have been simulated may not be entirely functional.

**NOT FOR USE IN REAL FLIGHT OR AIRCRAFT OPERATION.**

#### **Introduction**

The Reality XP GNS 530W and GNS 430W V2 gauges is a faithful reproduction that pilots and flight simulator users can use it as a training tool to familiarize themselves with the workings of the actual equipment. Each button and knob is fully functional and performs identically to its real-world counterpart.

Garmin avionics have become the clear #1 choice in the ownerflown aircraft market. Nearly three-fourths of all U.S. single- and twin-engine piston and turbine aircraft retrofitted since 2000 are now flying with Garmin GPS-enabled equipment. The provision of the integrated communication and navigation radios in the unit gives the extra capabilities of auto tuning and pre-fetching your navigation and approaches frequencies. Flying has never been easier!

The GNS 530W and GNS 430W V2 can control the simulator COM and NAV audio panel volumes (XP10+ only). In addition, precise course deviation and roll steering outputs can be

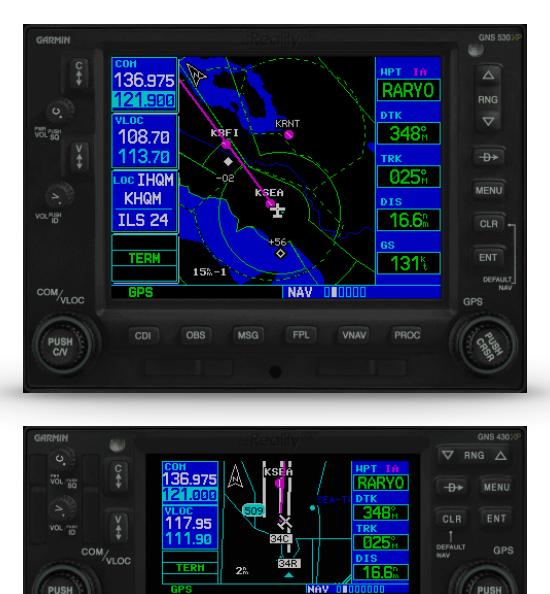

coupled to the simulator autopilot so that IFR flight procedures may be flown automatically.

The Reality XP GNS 530W and GNS 430W V2 are navigator's heaven with an extraordinary number of user customizable navigation information fields. In short, there is simply no better simulation of the GNS 530W and GNS 430W for any flight simulator, period.

#### **System Requirements**

The Reality XP GNS 530W/430W V2 requires Laminar Research X-Plane 11 (64 bits) for Windows, X-Plane 10 (64 or 32 bits) for Windows or X-Plane 9 for Windows.

During the installation process you will be prompted to download and install the Garmin GNS Trainer Lite<sup>1</sup>. The first time you install this package, or should you need to repair the Garmin Trainer installation, the installer will save a copy of the trainer installer in: "C:\ProgramData\Reality XP\Common\GnsTrainer"

This Garmin trainer is more recent than any other GNS WAAS trainer ever offered before in the flight simulator world. Exclusively showcased in our simulation, it comes with main software version 3.3 released in 2010 and includes bug fixes, faster updates, takes less resources and adds some new capabilities to the integrated navigator.

<sup>&</sup>lt;sup>1</sup> Compatible trainer versions is v3.3

## **Getting Started**

The GNS 530W/430W V2 plug-in loads with X-Plane automatically and is always available to any aircraft. Select Reality XP GNS XPlane menu to add or remove a GNS unit to your aircraft, or to change any of its options.

Note: some options require a minimum X-Plane version 9.42 to function properly.

#### **Using The Mouse**

This gauge implements a relatively unique implementation of click spots. They work as follows:

- As the mouse cursor passes over a click spot it changes from an arrow cursor to a "hand" cursor.
- Whenever a single click spot is used, a left click will accomplish the task.
- Knobs work with both left clicks and the mouse wheel. Left clicks turn the knob to the counterclockwise direction when the mouse is in an area to the left of the knob and to the clockwise direction when the mouse is in an area to the right of the knob. Mouse wheel turns the knob in either direction regardless if the mouse is to the left or to the right of the knob.

#### **Adjusting Gauge Size**

The simulation window resizes and maintains its aspect ratio while the mouse cursor is grabbing any of its edges or corners. In addition, pressing and holding the SHIFT key while resizing relaxes the aspect ratio and allows setting any window size.

#### **Persistent Settings**

Every time an aircraft loads a GNS the plugin sets the last known window size, window position and modes. These settings and others are saved automatically to a file in the aircraft folder. The settings file name saved in the aircraft folder is: "RealityXP.GNS.INI"

## **Menu Settings**

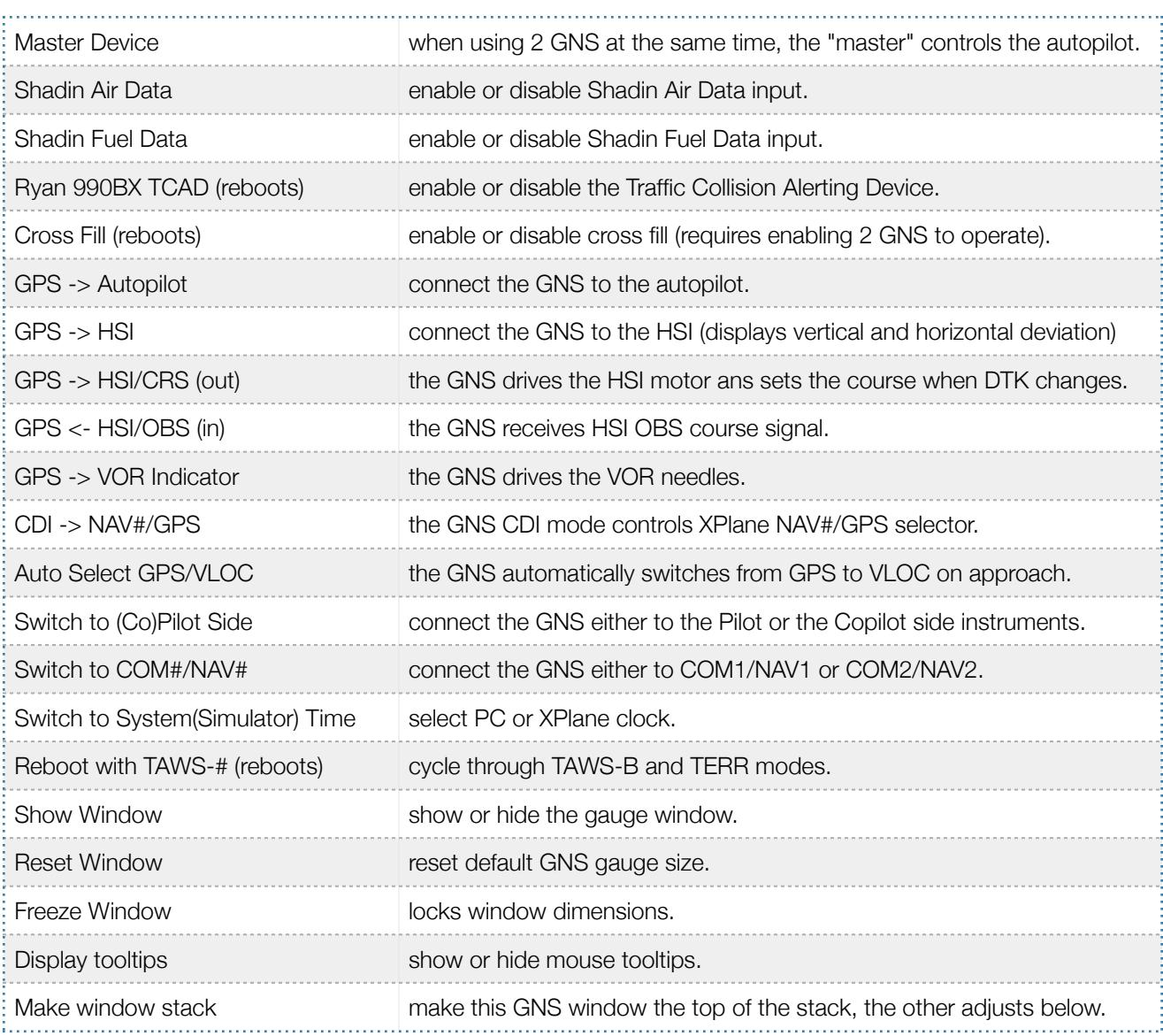

THIS SPACE INTENTIONALLY LEFT BLANK

## **Garmin GNS Series Pilots And Cockpit Reference Guides**

In addition to this user's manual which guide you through the functions within the simulator, we recommend referring to the original Garmin documentation that is installed in its own Garmin program group. Please take the time to read all manuals completely so that you can become properly acquainted with the product and its operation.

## **X-Plane Integration**

The simulation comes in the form of a plug-in installed in the "Resources\Plugin\rxpGNS" folder in X-Plane 11/10, or as "Resources\Plugin\rxpGNS2.xpl" in X-Plane 9. There is only one plug-in for both the GNS 530W and the GNS 430W simulation. It requires purchasing and installing both products to unlock both GTN models, i.e. when installing only one GNS type the plug-in will activate only this installed type.

The plug-in integrates with the X-Plane panel system and provides adjustable integral lighting through the default X-Plane integral lighting dimmer. In addition to GPS integration to the panel system, the GNS offers some additional features such as setting the COM and NAV audio panel volume.

To accommodate a wide variety of panels, the plugin also offers the GPS 500W, a sibling to the GNS 530W without any COM or NAV radios.

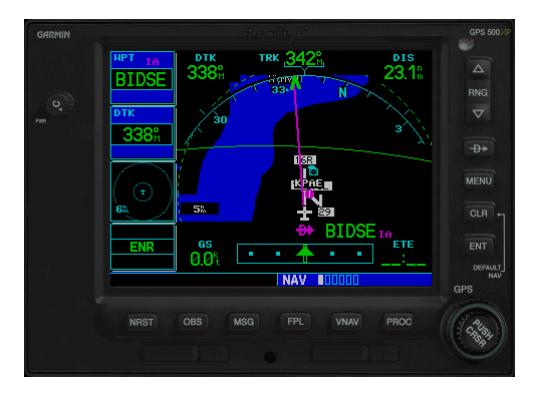

## **TCAD Integration**

The GNS offers a faithful simulation of the Ryan 9900B TCAD (Traffic Collision Alerting Device). Internally powered by a complete TCAS II Mark 7 simulation passing the 250 TSIM tests, it comes integrated to the RXP GNS 530W and the RXP GNS 430W V2. Take full control of the TCAD detection shields, view nearby traffic and take actions upon visual and aural TA advisories directly on the GNS device. The TCAD simulation takes its data source from the standard X-Plane multiplayer datarefs.

## **Cross Fill**

This option allows you to transfer a direct- to destination, the active flight plan including VNAV parameters, any stored flight plan or user waypoints to a second 400W or 500W device. It requires enabling the "Crossfill" option in both Reality XP's GNS plugin menu.

If both units are set to automatic (in the simulated Garmin device settings), a change in the active flight plan, or VNAV parameters, on one unit can also be seen in the other. Initiating a direct-to course to a waypoint on one unit also initiates a direct-to course to the same waypoint on the other unit.

#### **GNS Failure Annunciations**

The GNS plugin uses the following datarefs $2$  as failures sources:

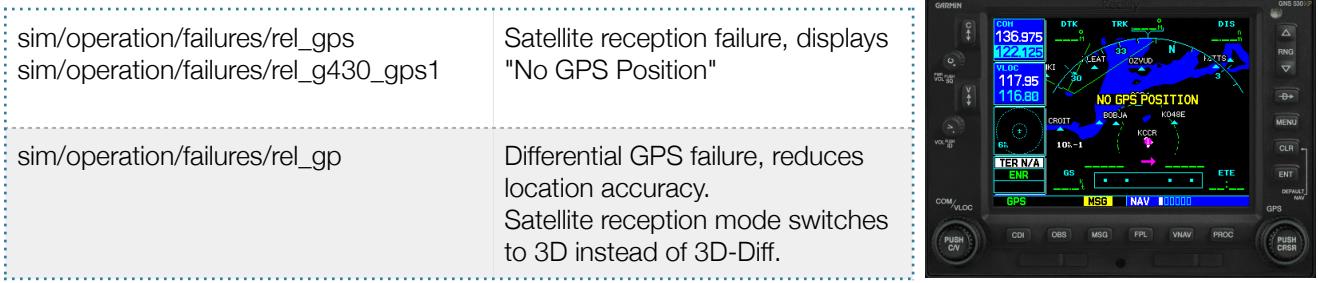

### **Hardware Controllers**

The GNS supports a selection of external hardware controllers with the GNS Driver addon.<sup>3</sup>

The following hardware devices are supported:

- PFC 430 Control Head Standalone.
- PFC 430 Control Head included in PFC Avionics Stack.

When the plug-in loads, it automatically detects the connected hardware and saves the bindings in the "RealityXP.GNS.INI" settings file saved in the aircraft folder.

THIS SPACE INTENTIONALLY LEFT BLANK

<sup>&</sup>lt;sup>2</sup> Although only pilot side datarefs appear in the table, corresponding copilot datarefs are also supported with the GNS configured to copilot side.

<sup>&</sup>lt;sup>3</sup> This requires separate activation or a hardware enabled version. See reality-xp.com for available options. Existing customers of the GNS Driver don't have to purchase the driver a second time.

## **Configuration**

### **Aircraft Configuration**

This chapter details the general organization of the settings file. The GNS settings are automatically saved in the file "RealityXP.GNS.INI" located in the aircraft folder. Every time a GNS opens from the Reality XP GNS menu, it creates this self-documented settings file on save.

The INI file consists of sections and keys. The name of a section in the \*.ini file is always entered inside the square brackets. Each section contains several keys (the key must be always assigned to the section that begins in the file before this key). The content of one section ends by a definition of the next section. The name of a key is always on a separate line and the content is assigned by the = char. A line comment starts with the ; char.

```
[GNS]
; comma separated list of gauges
gauges = GNS 530 1, GNS 430 2
[GNS_530_1]
; comma separated list of render targets.
drawto = WINDOW, PANEL2D
; is the master device if true.
MasterDevice = true
[GNS_530_1.WINDOW]
; display window if true.
visible = true 
[GNS_530_1.PANEL2D]
; display window if true.
visible = false
```
There are multiple sections in the Reality.GNS.ini file:

- The GNS section contains the gauges key with the content "GNS\_530\_1, GNS\_430\_2. These are the names of the sections for each gauge.
- The GNS\_530\_1 gauge section contains the drawto key with the content "WINDOW, PANEL2D". These are the names of the sections for each render target.
- The GNS\_530\_1.WINDOW and GNS\_530\_1.PANEL2D render target sections contain the rendering settings.4

<sup>4</sup> Please note you can only configure one window per gauge, but you can configure multiple panels per gauge.

## **Advanced Settings**

Although most menu options are saved for you, a number of settings are only manually editable in the "RealityXP.GNS.INI" settings file saved in the aircraft folder. Thanks to its simple structure, any text editor suffice to open and edit the content.

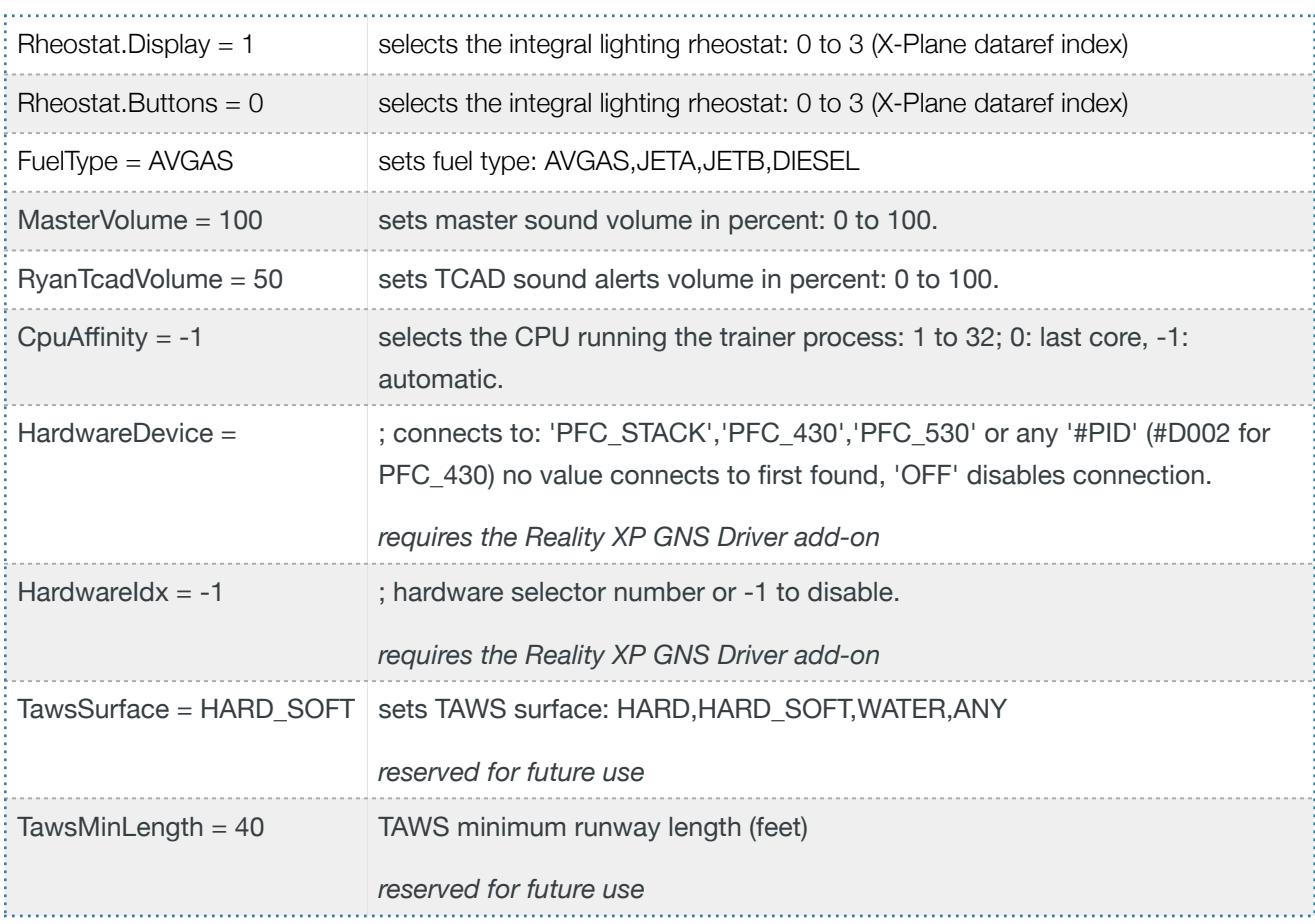

THIS SPACE INTENTIONALLY LEFT BLANK

## **Custom Commands**

This chapter describes the list of custom X-Plane commands available to control the GNS from third party plugins. The following commands control the GNS buttons and knobs. Each command comes with a "\_1" suffix for unit #1, and "\_2" suffix for unit #2.

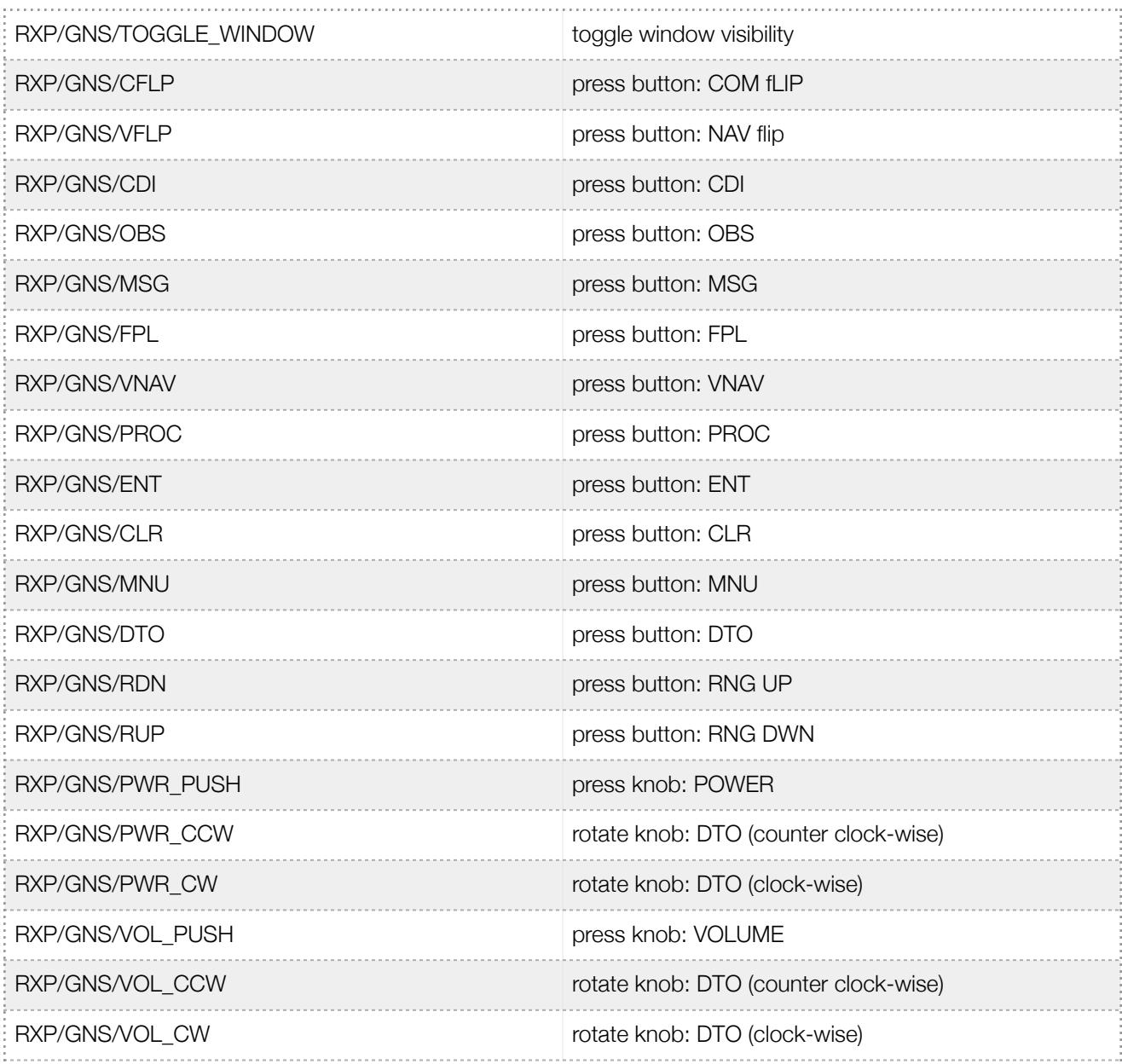

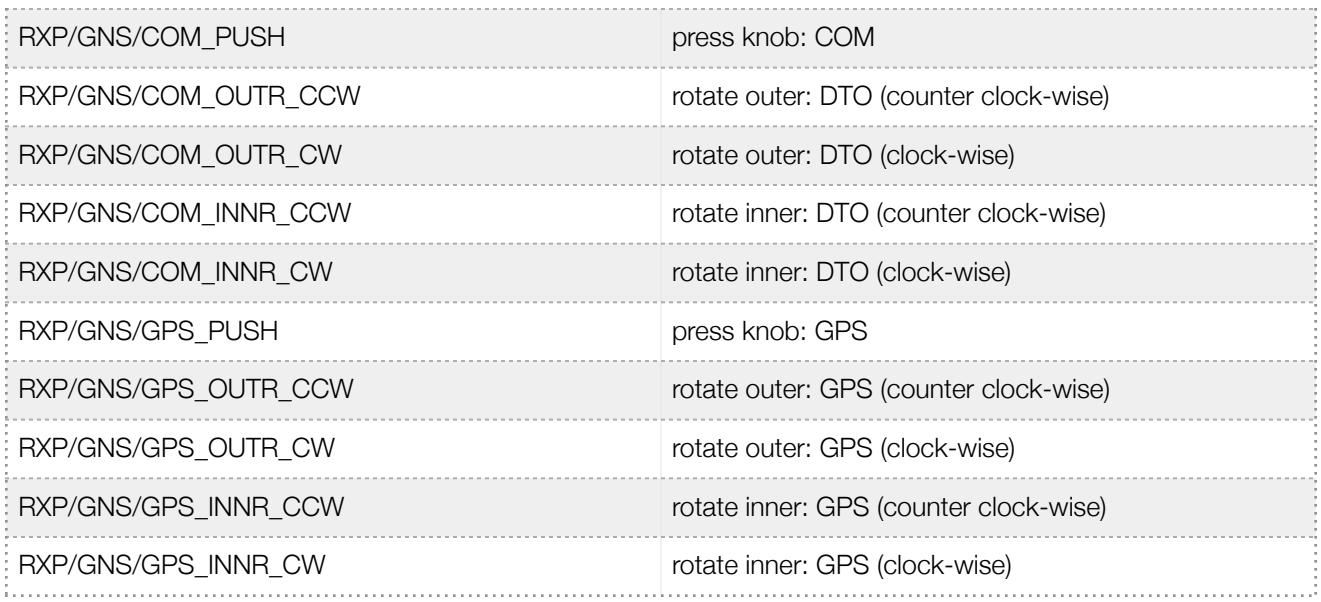

The plugin also exports the following additional commands. These are designed to work across multiple Reality XP plugins.

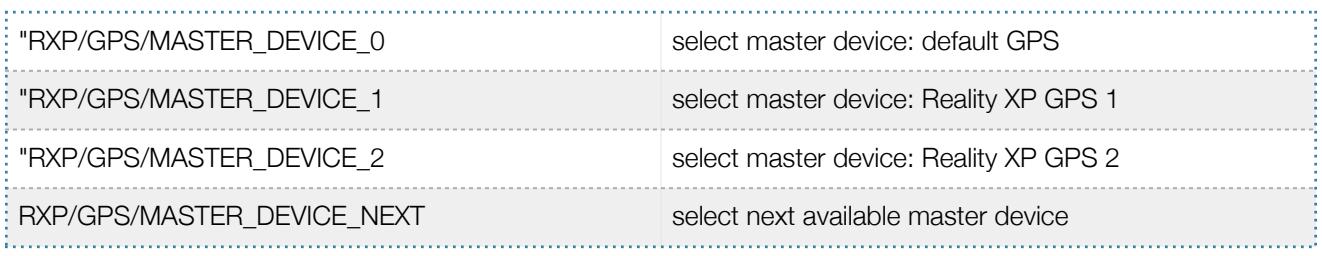

## **Keyboard Shortcuts**

To change hotkeys, use the Plugin Admin Menu. These are saved in a "RealityXP.GNS.INI" file located in the X-Plane preference folders.

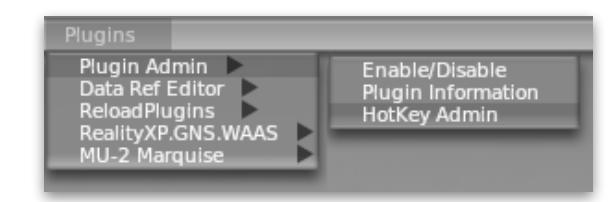

### **Custom Datarefs**

This chapter describes the list of datarefs the GNS publishes to third party plugins. Please note only the "master" device updates these.

```
RXP/radios/indicators/hsi bearing deg mag pilot
RXP/radios/indicators/hsi flag from to pilot
RXP/radios/indicators/hsi_hdef_dots_pilot
RXP/radios/indicators/hsi_vdef_dots_pilot
RXP/radios/indicators/hsi_has_dme_pilot
RXP/radios/indicators/hsi_dme_distance_nm_pilot
RXP/radios/indicators/hsi_dme_speed_kts_pilot
RXP/radios/indicators/hsi_dme_time_min_pilot
RXP/radios/indicators/hsi_flag_glideslope_pilot
RXP/radios/indicators/hsi_display_horizontal_pilot
RXP/radios/indicators/hsi display vertical pilot
RXP/radios/indicators/gps_time_min_eta
RXP/radios/indicators/gps_nav_id
RXP/radios/indicators/gps_discrete_out
```
## **Configuring Alternate Paths**

The Garmin trainer installation is split in various components, each one in a specific path. This chapter describes supported Windows environment variables<sup>5</sup> to configure alternate trainer paths in a typical scenario.

Set the general trainer application path, that is where is the trainer installed:

```
GNSSIMPATH="C:\Program Files (x86)\Garmin\GNS Trainer\GNS"
```
Set the application database path, that is where to look for all the db files (terrain, obstacle, navigation etc..):

GNSNAVDATA="C:\Program Files (x86)\Garmin\GNS Trainer\GNS\DB"

Set the application data path, that is where it stores the non volatile memory files (where routes, user waypoints and device settings are saved):

GNSAPPDATA="C:\ProgramData\Garmin\GNS Trainer Data\GNS"

<sup>&</sup>lt;sup>5</sup> [how to add environment variables: http://www.kunal-chowdhury.com/2016/09/windows-10-anniversary-update-how-to-edit-environment](http://www.kunal-chowdhury.com/2016/09/windows-10-anniversary-update-how-to-edit-environment-variables.html) variables.html

#### **Configuring Aviation Database File**

This chapter describes a procedure when you want or need to use another aviation database file.

Copy the aviation database file to the location of your choice on your hard drive, for example in your "My Documents" folder, with a file name "gns\_db.bin", then add the following Windows environment variable:

GNSDBFILE="C:\Users\MyName\Documents\gns db.bin"

#### **Installing Multiple Garmin Trainers**

This chapter describes a procedure when you want or need to install two different versions of the Garmin GNS Trainer on your computer. The Garmin GNS Trainer installer prevents installing two different versions, such as the latest compatible with the Reality XP GNS and an older one. However, the GNS Touch plugin can be configured to use alternate trainer path and data path. Please note the following for dual Trainer installation:

- 1. Install the trainer for the Reality XP GNS
- 2. Copy the "GNS" folder located in "C:\Program Files (x86)\Garmin\GNS Trainer\" to the location of your choice, or rename it for example to: "C:\Program Files (x86)\Garmin\GNS Trainer\GNS (3300)\"
- 3. Add the following Windows environment variables:

name = "GNSSIMPATH" value = "the path to the 'GNS' folder you have chosen above"

for example:

GNSSIMPATH="C:\Program Files (x86)\Garmin\GNS Trainer\GNS (3300)\"

4. You can uninstall the trainer and reinstall the old one, our GNS simulation will now use the trainer and its data as indicated in your environment variables!

This manual is intended for Flight Simulation use only, and may not be used in any real world aviation applications. The authors are not responsible for any errors or omissions. This manual may be printed out by the user or at the user's request by a commercial print shop. This authorization is provided by the publisher of this product. No part of this document may be reproduced in any form or by any means without the express written consent of Reality XP.

Inclusion of Garmin copyrighted material in this presentation does not imply any endorsement by Garmin Ltd or its affiliates of the flight training material provided by Reality XP. Please note that Garmin Ltd. or its affiliates owns the copyright to this material and it is reproduced by permission.

©2002-2017 Reality XP all rights reserved.